**スタートアップガイド**

## <1. ログイン方法>

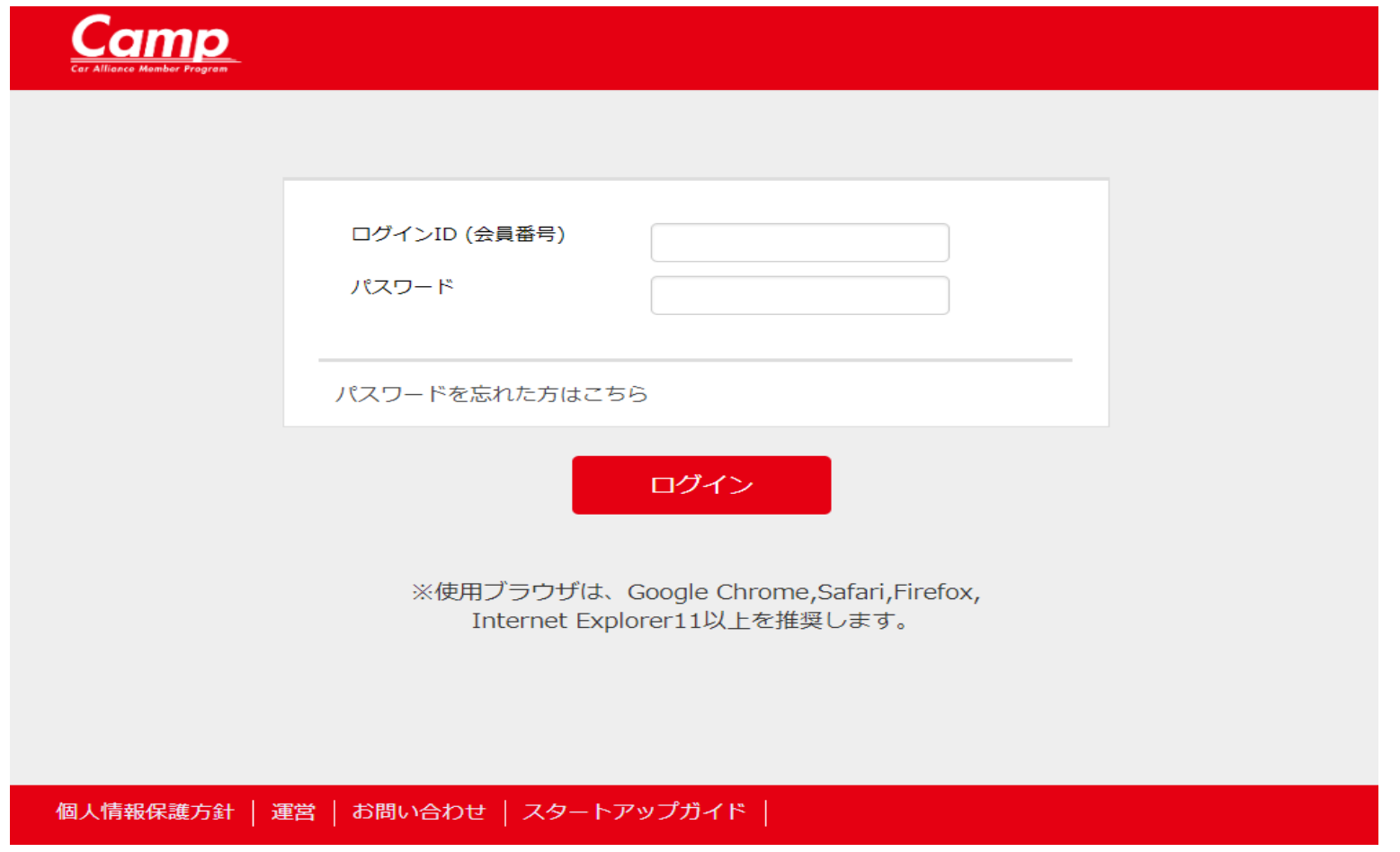

①CAMP事務局からご連絡させて頂いたログインID・パスワードを入力してログインしてください

<2.パスワードの再登録方法>

①→パスワードを忘れてしまった場合は、「パスワードを忘れた方はこちら」をクリックし てください。

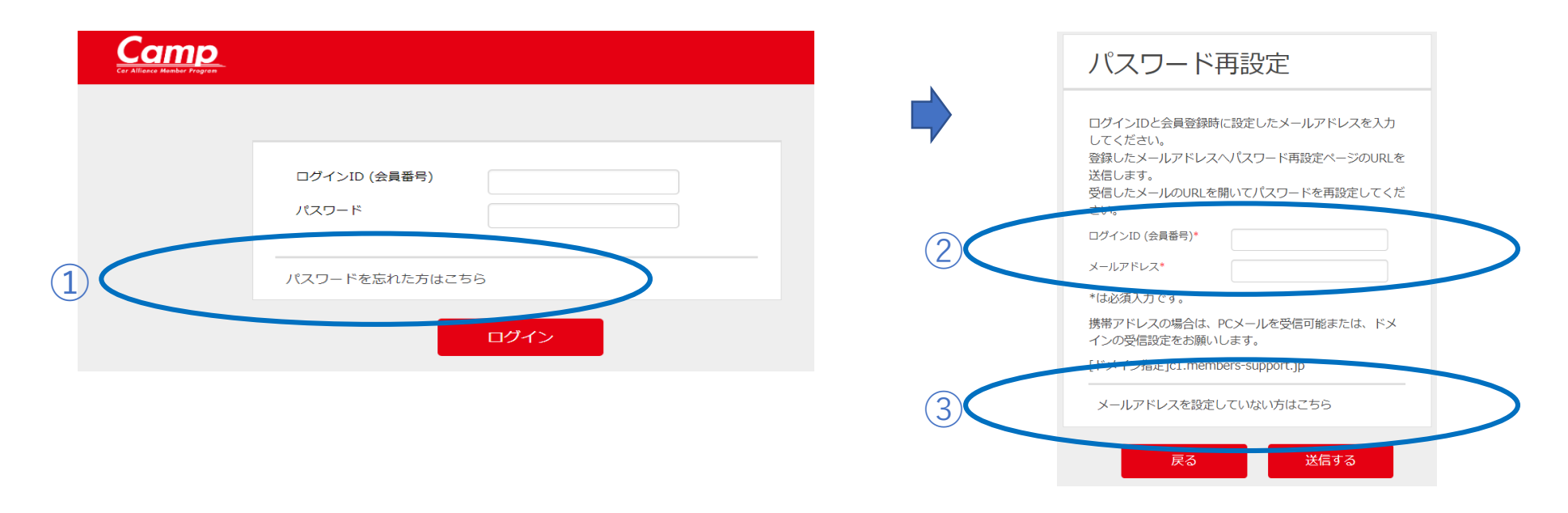

- ②【登録済みの方】→ログインIDとシステムに登録しているメールアドレスを入力して「送信する」ボタンをクリック  $\rightarrow$   $(5) \sim$
- ③【未登録の方】→「メールアドレスを設定していない方はこちら」  $\rightarrow$  (4) $\sim$

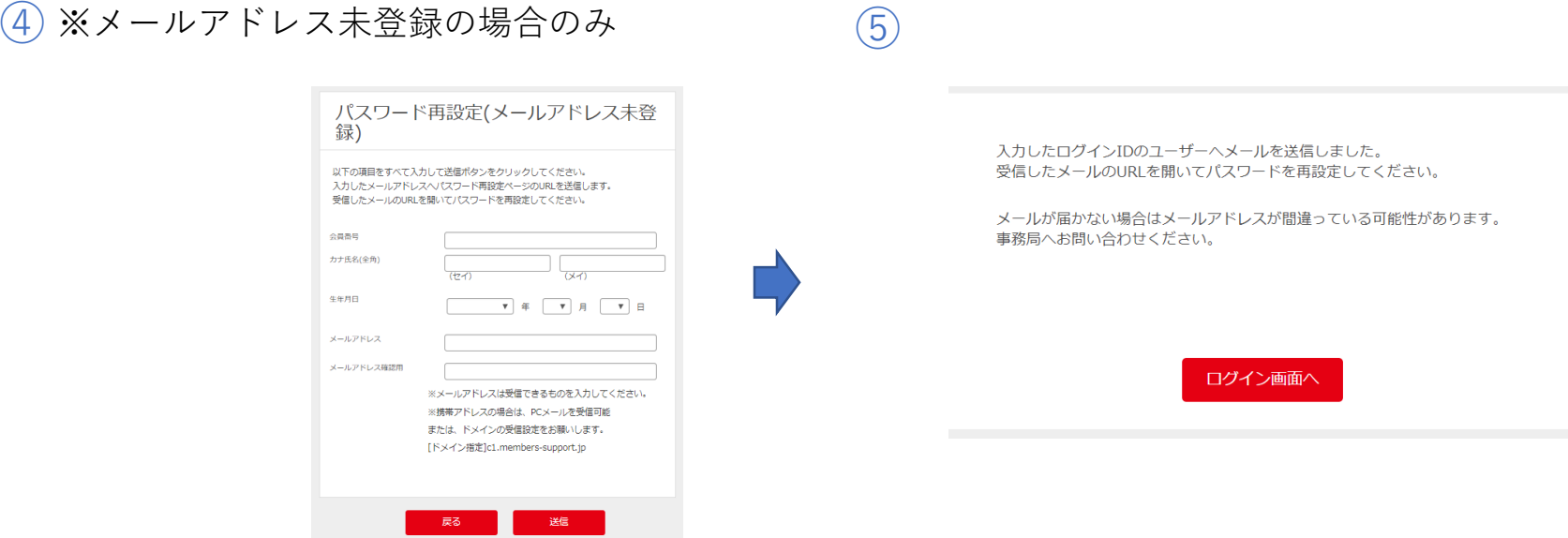

④システムへ登録されている【会員番号】、【カナ氏名(全角)】、【 生年月日】、及び 【新たに登録する メールアドレス】を入力して「送信する」ボタンをクリックします。

⑤入力したメールアドレスにパスワード再設定メールが送信 されます。 この画面は、「ログイン画面へ」ボタンをクリックします。

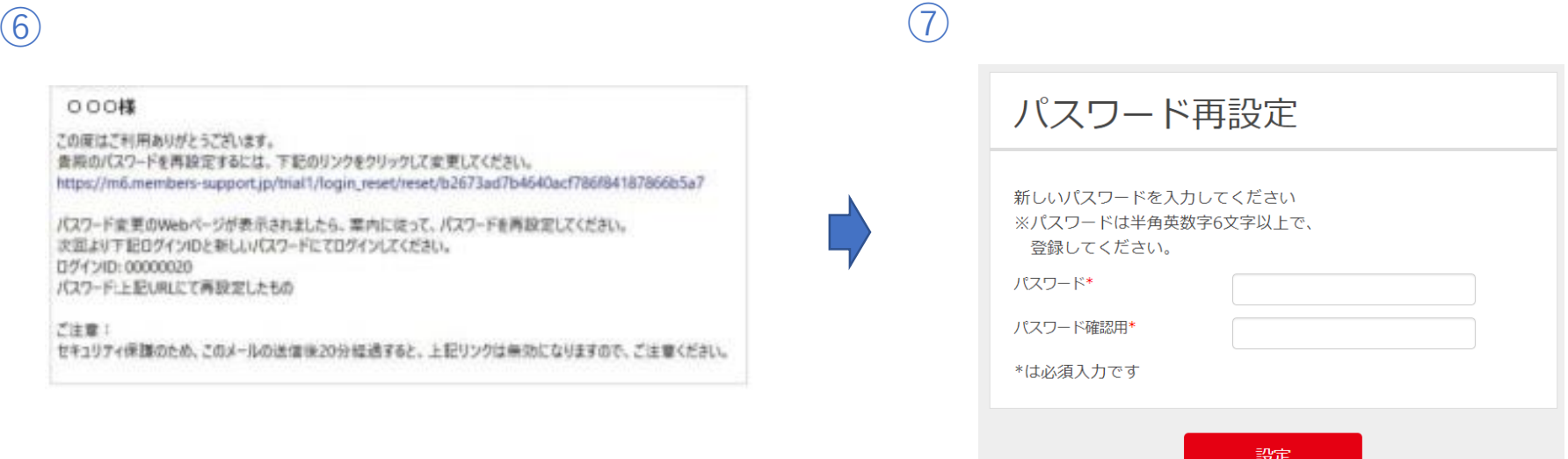

⑥メールに記載されているURLをブラウザで開くと パスワード再設定画面が表示されます。 ※パスワード再設定メールには期限があります。 期限を過ぎるとパスワード再設定が無効になります のでご注意ください。

パスワード再設定画面(⑦)が表示されます。

⑦新たに希望するパスワードを入力し、設定ボタンをクリック

以上でパスワードの再設定が完了です。

## <3.お問い合わせの方法>

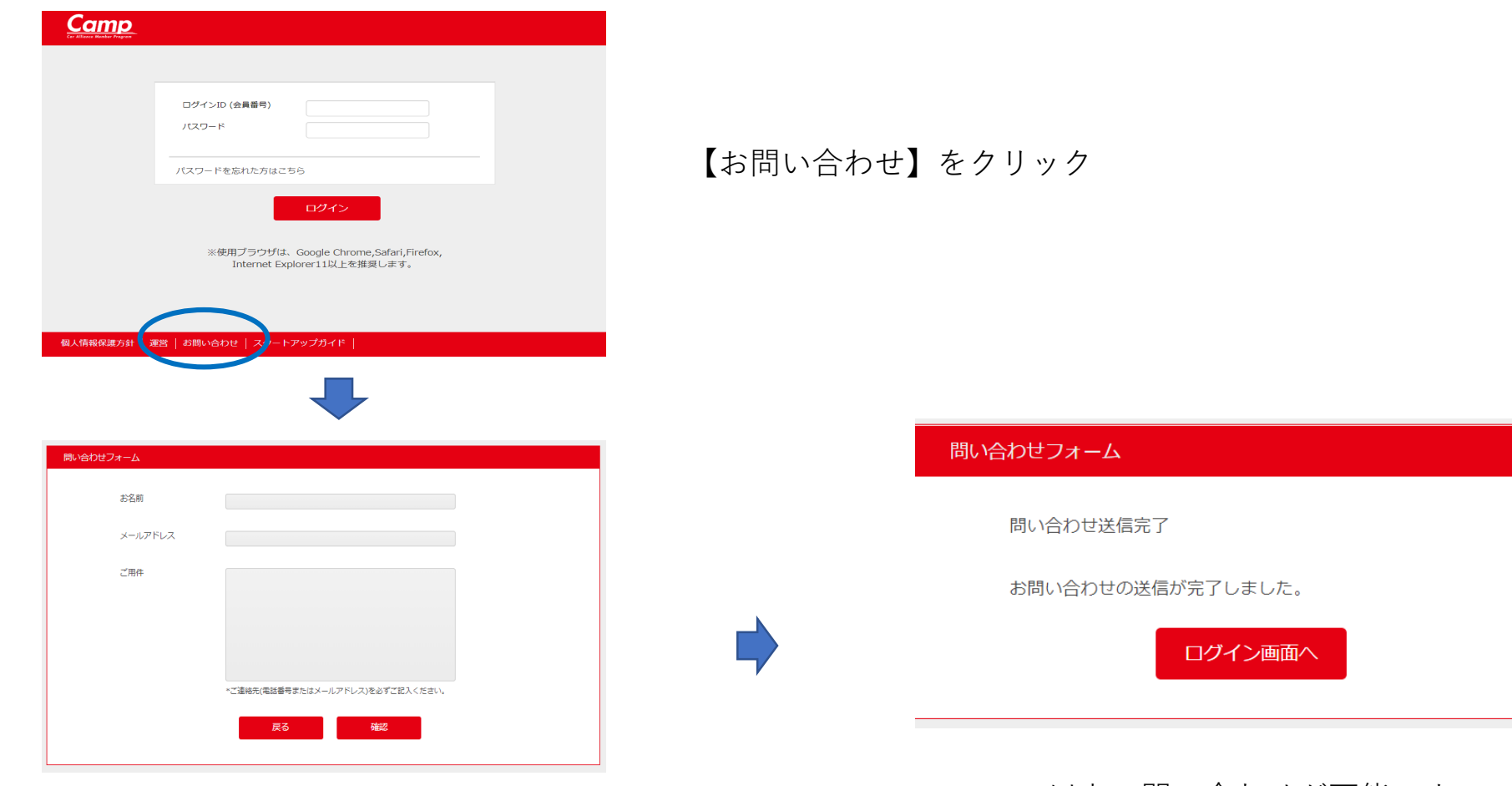

お名前、メールアドレス、ご用件を入力し【確認】をクリック

以上で問い合わせが可能です。 順次事務局サポートセンターから回答させて頂きます。